## **BS-35** Access Control APP user manual

## A. Set up APP :

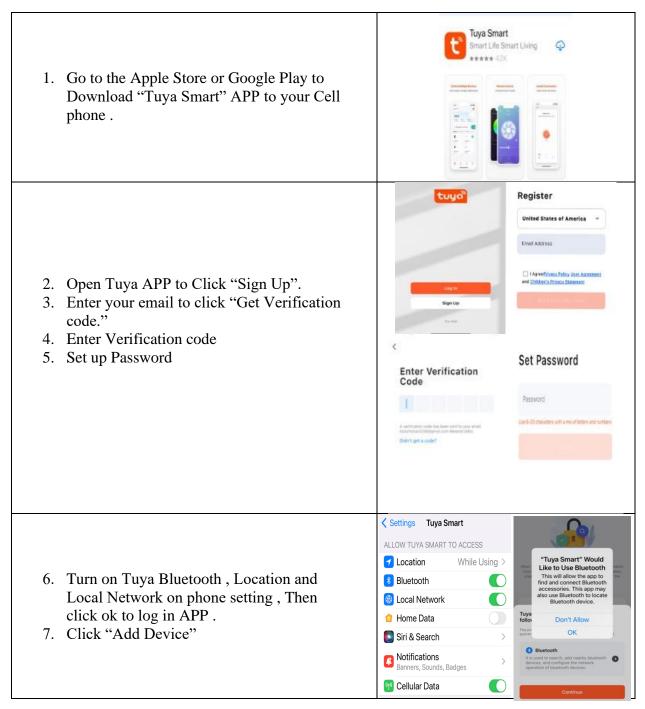

|                                                                                                    | < Add Device 🖂                                                                                                    |
|----------------------------------------------------------------------------------------------------|----------------------------------------------------------------------------------------------------|
| <ul> <li>8. It will start to search device . At this time ,<br/>You should go to the keypad and type<br/>*master program code # 08 # .<br/>The Green Light will flash on your Keypad .<br/>It will discover device .</li> <li><u>Note:</u><br/>Please take BS-35 device within 9 Feet for<br/>first time setting up .<br/>Click Add .</li> </ul> | Add Device Add Device Add Device Add Device Add Device Add Device Add Device Add Manualy<br>Confirm the horse reader WE Fi signed types<br>Decisions a 2.2 Give WE St is researed to add to<br>device.<br>T1:54<br>Add Device Done<br>Service (s) Being added<br>T1:52<br>T1:54<br>T1:54<br>T1:55<br>T1:55<br>T1:5 |
| 9. Then press "Blue Color + Sign" to set up<br>Wifi connection .                                                                                                    | 1154     ut **       Cancel       Choose Wi-Fi and<br>enter password       Image: the bloation permission<br>(image: the Wi-Fi name sudematiculy,<br>image: the Wi-Fi name sudematiculy,<br>image: the Wi-                                                                                                    |
| 10. Type in your Wifi Router password                                                                                                    | Choose Wi-Fi and<br>enter password                                                                                                    |
|                                                                                                    | qwertyuiop<br>asdfghjkl                                                                                                    |

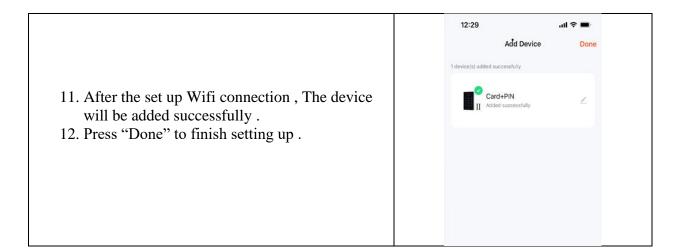

## **B: User Manual:**

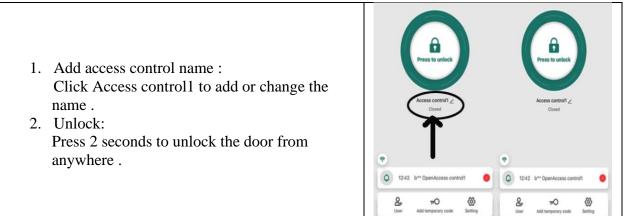

| Add User:                                      | < Card+PIN ∠ (Member +)                                                                            |
|------------------------------------------------|----------------------------------------------------------------------------------------------------|
| Click "Member Manage" on the bottom to add     | Q user Name/account                                                                                |
| user .(User must create a account first from   |                                                                                                    |
| APP)                                           | Press to unlock                                                                                    |
| Click + on top right.                          | Owner Owner                                                                                        |
| 3. Type in User Name, Change Country/area to   | Access control1 2<br>Closed                                                                        |
| United States                                  | •                                                                                                  |
| Type in User account E-mail .                  | Access contr                                                                                       |
| Keep or Change Administrator status .          | Member manage                                                                                      |
| Click Next Step                                | Temporary code >                                                                                   |
| Device Icon will show on User APP.             | Attendance                                                                                         |
| User only can lock or unlock                   | Cancel Add user Next step < Delete u                                                               |
| If you add a user as Administrator, This user  | User name lock                                                                                     |
| will have all Administrator authorities.       |                                                                                                    |
| Administrator can add and delete user.         | Country/area United States of America +1 >                                                         |
| Administrator can add 6 digits password or key | Code                                                                                               |
| card for user and issue effective time.        | User account                                                                                       |
| Administrator still can track who and when     | Administrator                                                                                      |
| open the door when you click Bell Sign.        |                                                                                                    |
| All users are on the ordinary member list.     | Administrators can manage devices and members, but<br>members can only read unlock & alarm records |
|                                                | Card+PIN ∠ 3:21 ut ♥ ■                                                                             |
| 4. Set up Temporary code:                      | Code type                                                                                          |
|                                                | Cyclicity Once                                                                                     |
|                                                | Please input 6 digitals code                                                                       |
| Click "Add Temporary code" on the bottom.      | Press to unlock Copy                                                                               |
| Administrator can issue cyclicity or once      | Access control / Effective date 2022/05/24 18:16 >                                                 |
| temporary code.                                | Closed Expiry date Presse select date >                                                            |
| 1 5                                            | Repeat C                                                                                           |
|                                                | 13:17 luis Remote Unlock Access contr                                                              |
|                                                | Member manage     Sun Men Tus Wed Thu Fri Sat                                                      |
|                                                | Temporary code                                                                                     |
|                                                |                                                                                                    |